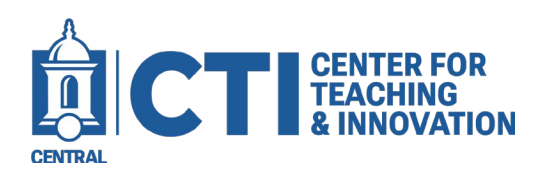

# **Adding Library Resources to a Blackboard Course**

### Follow this guide to download the library resources module and add it to a Blackboard course shell.

The library resources module will provide direct links to the following tools on the library's website:

- Elihu Burritt Library Homepage Ask a Librarian
- Research Databases Research Guides
- 
- 
- 
- Help with Citations **•** Contact Us (help resources including online chat tool)

#### **Downloading the Module:**

- **1.** Log into Blackboard and select **Tools** from the main navigation panel on the left.
- **2.** Click on **Content Collection** (Figure 1)
- **3.** Select Library Content from the Control Panel Menu on the left (Figure 2).
- **4.** Click on the folder labeled **Library Content**.

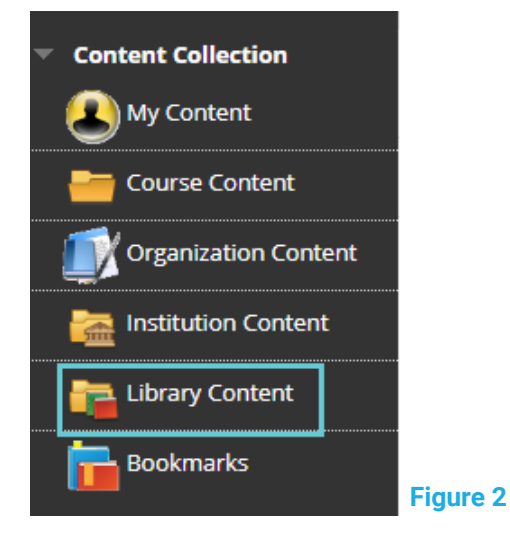

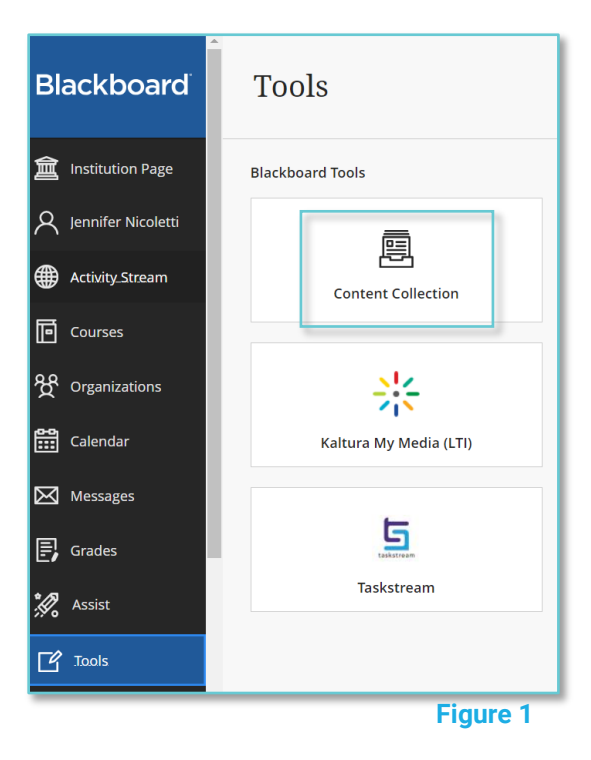

**5.** Check the box for **Library Resources 2024.zip** and click the Download Package button (Figure 3).

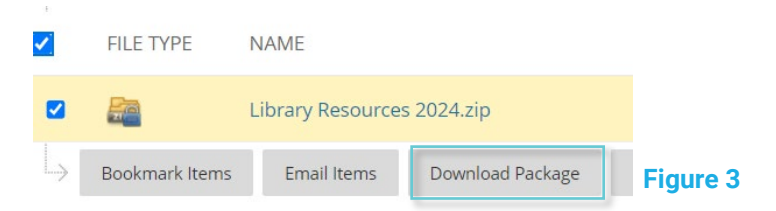

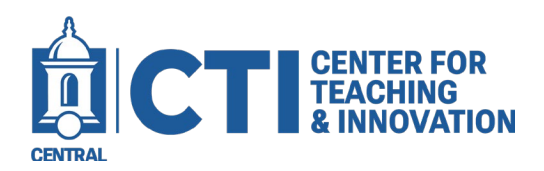

## **Adding Library Resources to a Blackboard Course**

#### **Importing the Module into the Blackboard Course Shell:**

- **1.** Access the Blackboard course where you want to add the Library Resources module.
- **2.** Under Course Management on the left control panel menu, select **Packages and Utilities.** Then select **Import Package/View Logs**. (Figure 4)
- **3.** Click the **Import Package** button at the top of the page.
- **4.** Under Select a Package, click **Browse Local Files.**
	- a. Locate the downloaded **Library Resources 2024.zip** file.
	- b. Click the file and click the Open button.
- **5.** Scroll down to **Select Course Materials** and check the box for **Content Areas** ONLY. (Figure 5)

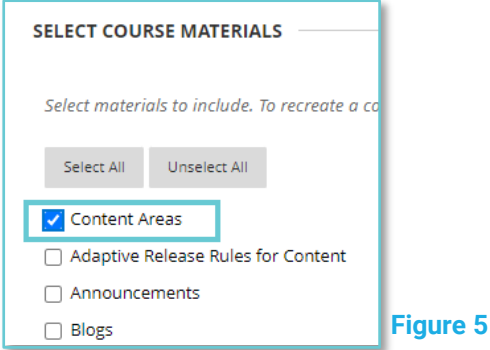

**6.** Click **Submit** at the bottom of the page.

It will take a few minutes for "Library Resources" to be loaded onto your Course Menu. You will receive a success email once the process is complete. Click the refresh button at the top of the control panel on the left. (Figure 6)

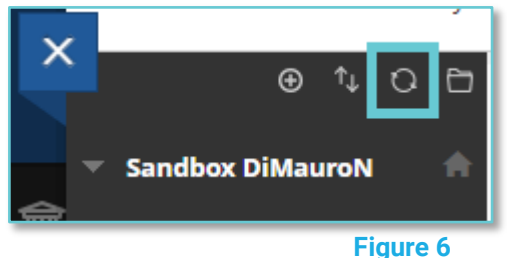

Once the page is refreshed, you will then see the Library Resources in your Course Menu (Figure 7). Click to access.

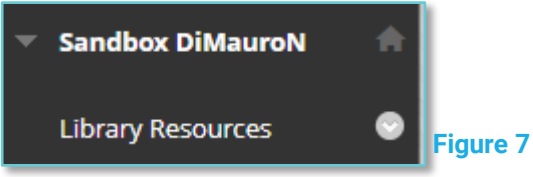

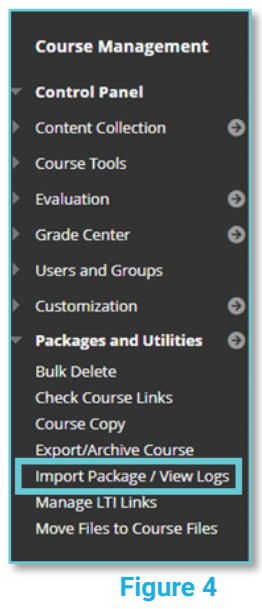

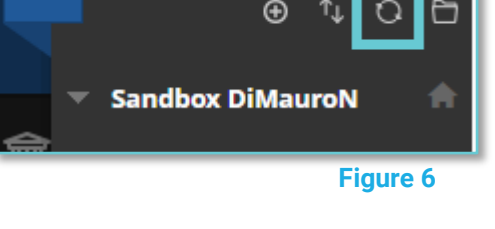